## **Health Assessment Completion Instructions**

\*(Please note, your actual screen may look slightly different)

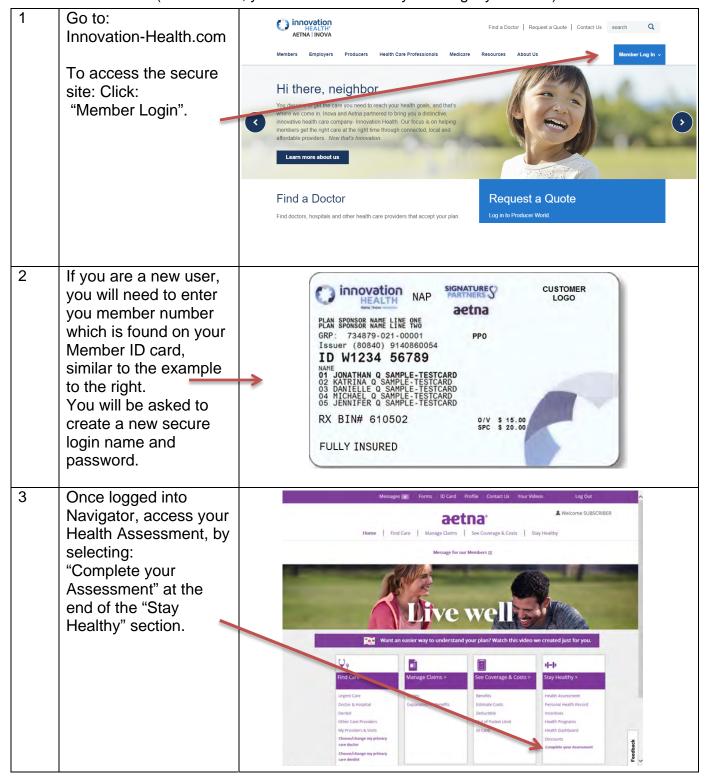

## **Health Assessment Completion Instructions**

\*(Please note, your actual screen may look slightly different)

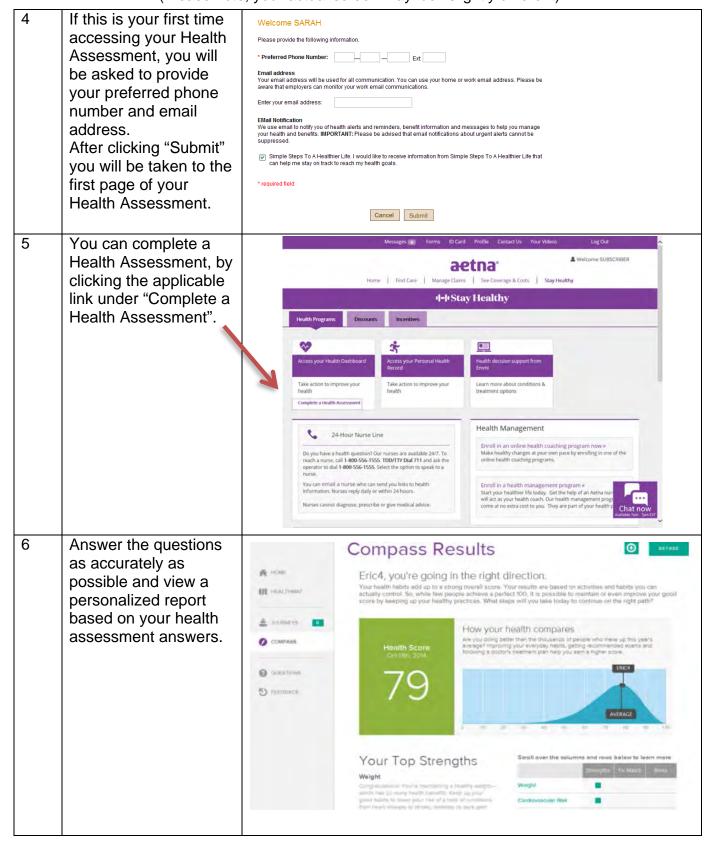

## **Health Assessment Completion Instructions**

\*(Please note, your actual screen may look slightly different)

You can view the status of your incentive by ♣ Welcome SUBSCRIBER selecting "Incentives" in aetna<sup>e</sup> Home | Find Care | Manage Claims | See Coverage & Costs | Stay Healthy the "Stay Healthy" section. Doctor & Hospital care doctor & Welcome SUBSCRIBER aetna: Manage Claims | See Coverage & Costs | Stay Healthy Then, select the Home | Find Care | 1-1 Stay Healthy "Incentives" tab at the top of the next page. இ Language Assistance: Español | 中文 | Tiếng Việt | 환국어 | Tagalog | Русский | اهرية | Kreyòl | Françals | Polski | Português | Italiano | Deutsch | 日本語 | النبس |